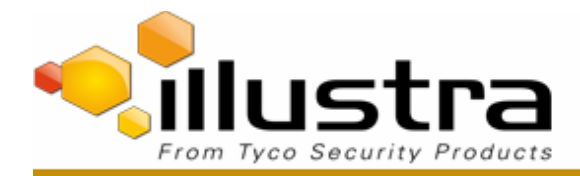

**TAB Number: TB-00346-00-160316**

# *Illustra Pro-Series Mini-Dome Camera Lens Moving in Transit*

*Date Issued: 17 March, 2016*

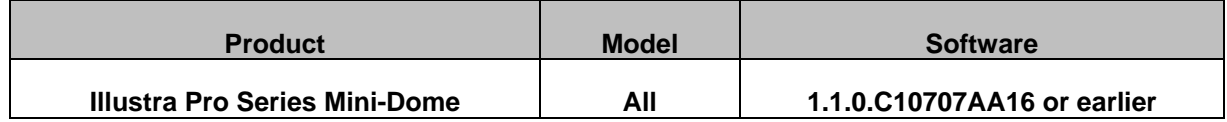

## **Issue**

The Pro Series Mini-Dome camera lens could have moved while the camera was in transit resulting in the camera's inability to focus

## **Solution**

Upgrade the Pro Series Mini-Dome firmware to version illustraProFMD-1.1.1.C11078AD9. Follow Lens Calibration procedure described below to align the camera lens (see Section IV) if the camera still experience problems focusing through the zoom range (e.g. system cannot OneTouch focus at Wide or at Tele).

## **PROCEDURE**

1. Download FW version illustraProFMD-1.1.1.C11078AD9 from [www.illustracameras.com](http://www.illustracameras.com/) or [www.americandynamics.net](http://www.americandynamics.net/)

[**Support**->**Software Downloads**->**Illustra Pro Series**]

### **Note**:

Login will be required to enable [**Software Download**] link under the [**Support**] tab.

Save FW version illustraProFMD-1.1.1.C11078AD9 into a known folder in the computer storage device.

- 2. Download FW version illustraProFMD-1.1.1.C11078AD9 into the Pro-Series Mini-Dome. Camera firmware can be installed using either **Illustra Connect** or the utility in the camera **WEB GUI** interface.
	- a. Procedure to Update Camera Firmware via **Illustra Connect**
		- i. Install and launch the Illustra Connect software utility
		- ii. From the displayed list of cameras; right-click on the camera requiring the software upgrade.
		- iii. Select **Upgrade Firmware**. The Firmware Upload window will display.
		- iv. Select **Choose File** and browse to the firmware upgrade file.
		- v. Select **Upgrade** to start the upgrade.

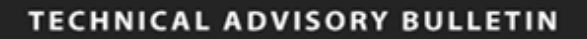

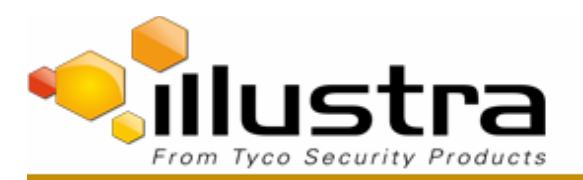

#### **Note**:

Cameras sharing the same FW can be upgraded in batches using Illustra Connect software.

b. Procedure to Update Camera Firmware via camera **WEB GUI**

#### **Note:**

Help Link is available on camera WEB GUI.

- i. Open WEB browser [IE (version 10 or higher), Chrome or FireFox] and enter the camera IP address to access the camera WEB GUI.
- ii. Select **Setup**. ProMD65151533019097 Help<br>admin LOG OFF illustra Pro Scale: 25% (Liv O
	- iii. Select **System** then **Maintenance** followed by **Browse** to navigate to the firmware image file **illustraProFMD-1.1.1.C11078AD9**.

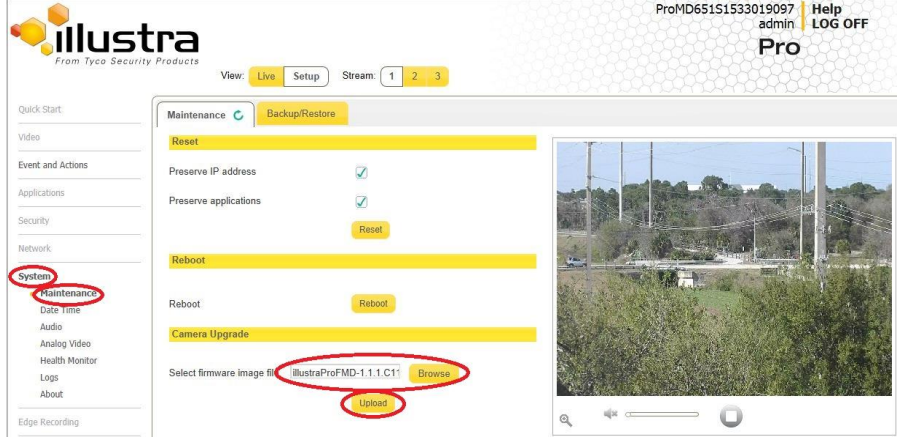

iv. Select **Upload**. A progress bar will be displayed. Wait for FW upgrade to complete.

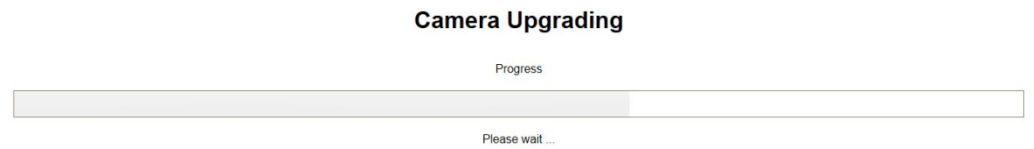

v. After the FW upgrade is complete, please clear your browser's cache.

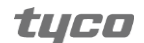

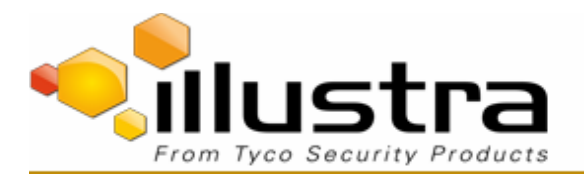

3. Open the camera WEB GUI and verify Zoom/Focus functionality by selecting **Quick Start** followed by **Picture Basic**. Verify the camera can successfully OneTouch focus at Zoom=Tele and at Zoom=Wide.

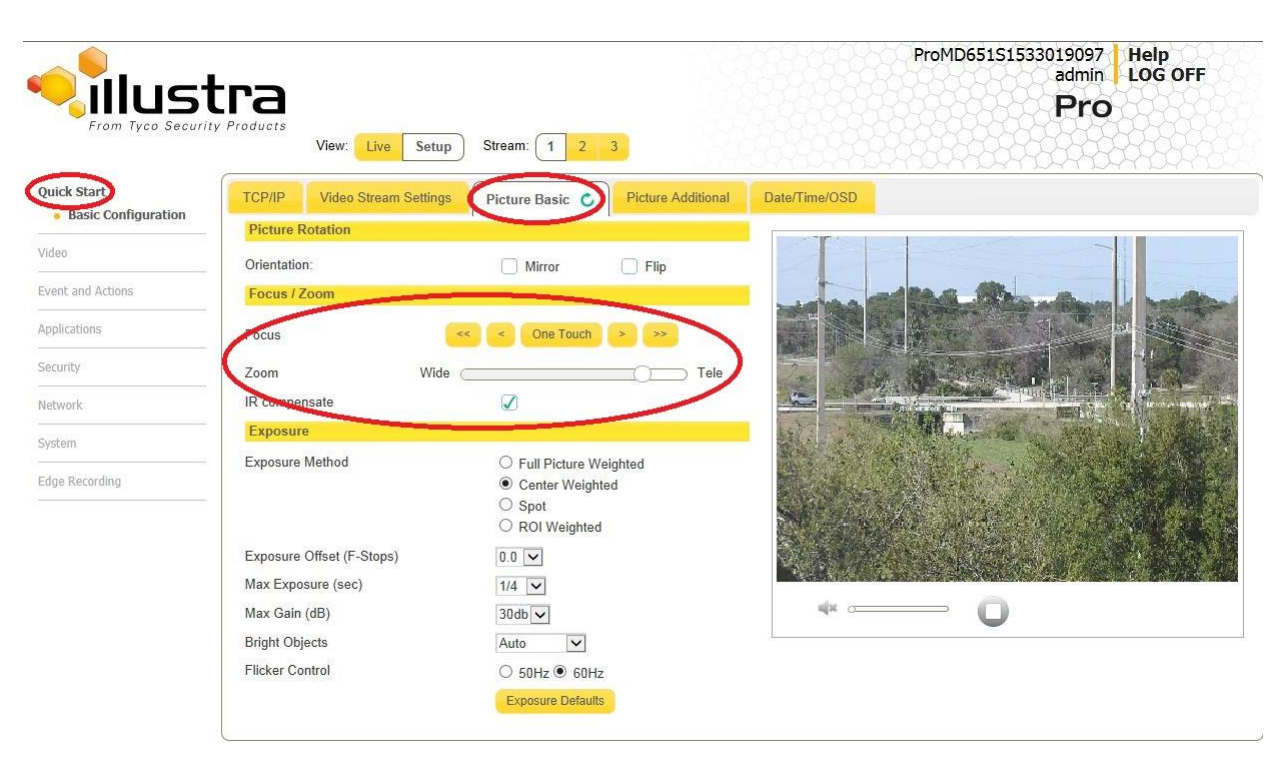

The **OneTouch** button can be used to automatically focus the area of view highlighted in the yellow box displayed in the video pane. This box can be moved and resized as required. In addition, manual adjustments can be applied using  $\lt$ ,  $\lt$ ,  $\gt$  and  $\gt$  symbols.

## **NOTE**:

Follow the Lens Calibration steps below if the camera still experience problems focusing through the zoom range (e.g. system cannot OneTouch focus at Wide or at Tele).

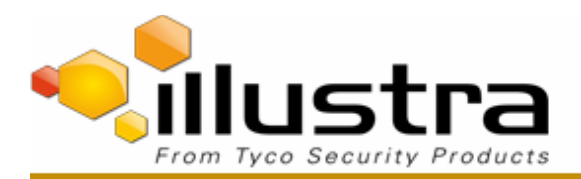

#### 4. Lens Calibration Steps

**Please ensure that all the steps are followed correctly and in order to allow the camera focus mechanism to work reliably. The lens calibration procedure is only needed to perform once. In case of procedural mistakes, complete steps a through k and restart calibration process.** 

The Lens Calibration tool included in FW version illustraProFMD-1.1.1.C11078AD9 uses infinity focus curves to align the camera lens and correct problems focusing at Wide or at Tele. Objects at least 30 feet (9.144m) away from the camera should be in the FOV.

- a. Open WEB browser [IE (version 10 or higher), Chrome or FireFox] and enter camera IP address to access the camera WEB GUI.
- b. Select **Setup**.
- c. Access **Lens Calibration tab** by selecting **Video** then **Picture Settings** followed by **Lens Calibration**.

### **Notes:**

The Lens Calibration tool included in FW version illustraProFMD-1.1.1.C11078AD9 uses infinity focus curves to align the camera lens and correct problems focusing at Wide or at Tele. Objects at least 30 feet (9.144m) away from the camera should be in FOV.

The web browser cache might need to be cleared in order to display the newly updated camera GUI with the Lens Calibration tab.

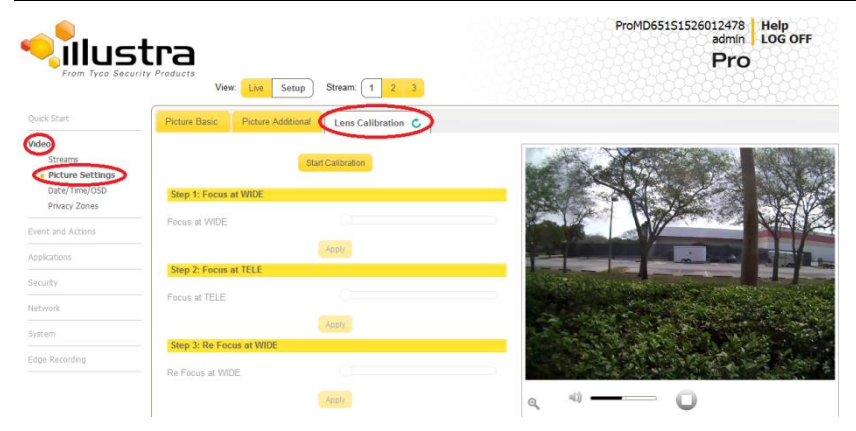

- d. Select the **Start Calibration** button and wait for the camera lens initialization to be completed. "The Step 1: Focus at Wide slide bar" will be enabled once the lens initialization is completed.
- e. Move the **Focus at Wide** Slide bar until the picture Focus is achieved.

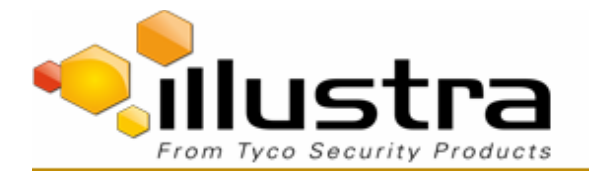

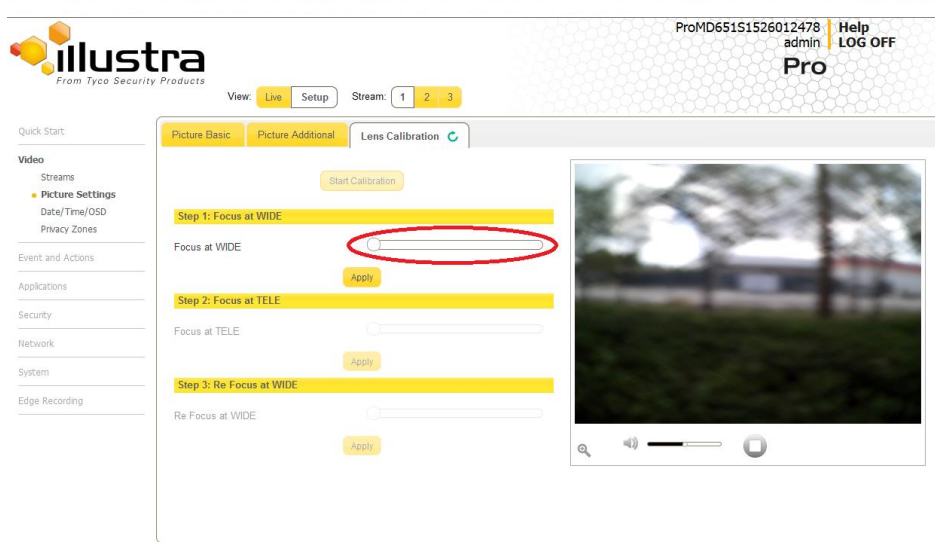

- f. Select the **Apply** button once peak focus has been achieved. "The Step 2: Focus at Tele slide bar" will be enabled once the lens initialization is completed.
- g. Move the **Focus at Tele** Slide bar until the picture Focus is achieved.

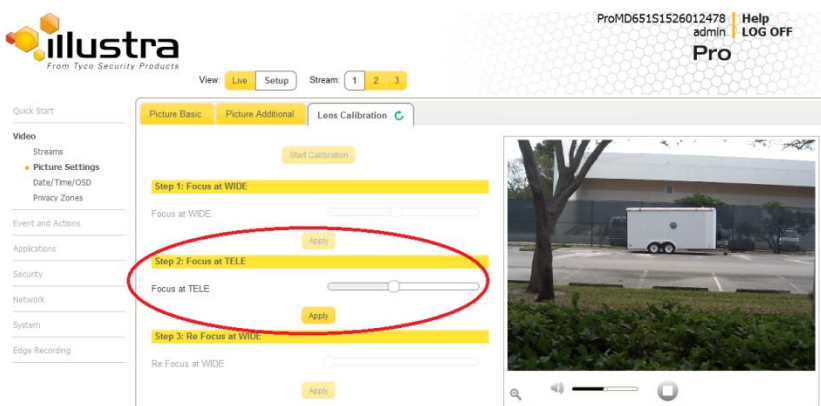

- h. Select the **Apply** button once peak focus has been achieved. "The Step 3: Focus at Wide slide bar" will be enabled once the lens initialization is completed.
- i. Move the **Focus at Wide** Slide bar until the picture Focus is achieved.

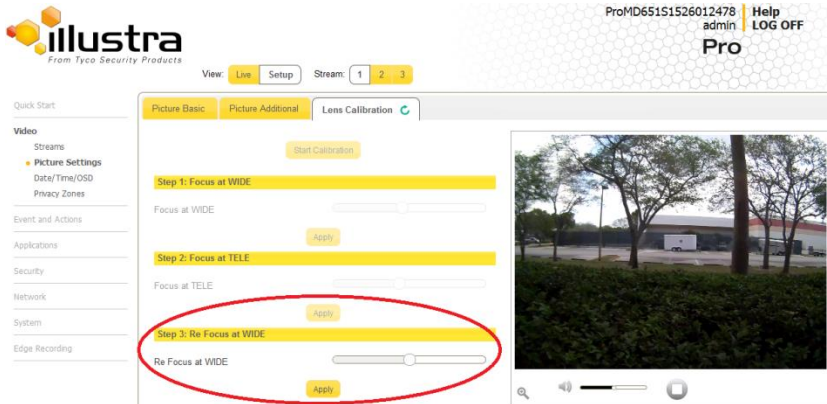

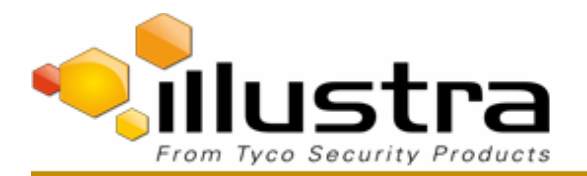

- j. Select the **Apply** button once peak focus has been achieved.
- k. End of Lens Calibration Procedure.
- 5. To confirm the procedure was performed correctly, select **Quick Start** then **Picture Basic** and verify the image is in focus through the Zoom range.

The **OneTouch** button can be used to automatically focus the area of view highlighted in the yellow box displayed in the video pane. This box can be moved and resized as required. In addition, manual adjustments can be applied using <, <<, > and >> symbols.

## **Continuous Improvement Statement**

As with all processes defined by the Tyco Security Products Technical Services Group, this document is intended to be a work in progress. Further refinements and suggestions are welcome and should be sent in writing to the e-mail address listed below.

Contact Address: [adbulletins@tycosp.com](mailto:adbulletins@tycosp.com)

Initial publication 17 March 2016

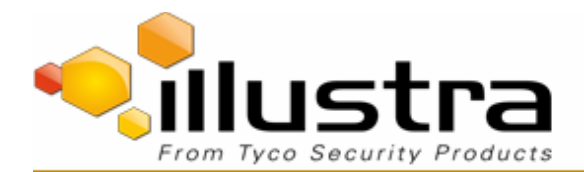

## **Contact Information**

If you have any questions regarding this bulletin, please contact Tyco Security Products Technical Services at:

**Toll Free:** 800-507-6268, Option 2 **International:** 561-912-6259, Option 2 **Alternative Number:** 800-392-2873

**Email:** [adtechservices@tycoint.com](mailto:adtechservices@tycoint.com) **Website: [www.illustracameras.com](http://www.illustracameras.com/)**

**Fax:** 450-444-2029 **Hours:** 08:00 – 20:00 EST

**[www.americandynamics.net/](http://www.americandynamics.net/)**

In Europe, Middle East and Africa, contact Technical Support at:

**Toll Free:** +800 CALLTYCO or +800-2255 8926 **Direct**: +31 475 352 722

**Website:** [www.tycosecurityproductsemea.com](http://www.tycosecurityproductsemea.com/) **Website:** [www.calltyco.com](http://www.calltyco.com/)

Local Direct dial numbers:

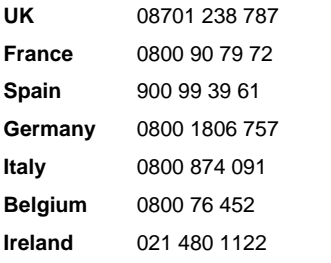

In Latin America and Caribbean, contact Technical Support at:

**Southern Latin America** Contact: Cesar Cristal Phone: +54-11-4711-8711 Cell: +54911-6452-7573 Email[: ccristal@tycoint.com](mailto:ccristal@tycoint.com)

**Northern Latin America & Caribbean**

Contact: Hildebrando Duran Phone: +57-1638-6278 Cell: +57-317668-9590 Email: [hiduran@tycoint.com](mailto:hiduran@tycoint.com)

In Asia Pacific, contact Technical Support at:

**Toll Free:** +800 CALLTYCO or +800-2255 8926 **Direct**: +86 21 60 23 0650

**Hours:** 08:00 – 17:00 CST **Email:** [apac.support@tycoint.com](mailto:apac.support@tycoint.com)

**Hours:** 08:00 – 18:00 CET **Email:** [tsp.emea.video.support@tycoint.com](mailto:tsp.emea.video.support@tycoint.com)

**UK** 08701 238 787 **Bahrain** 800 04127 **France** 0800 90 79 72 **Greece** 00800 31 229 453 **Spain** 900 99 39 61 **Russia** 810 800 20 521 031 **Turkey** 00800 31 923 007 **Italy** 0800 874 091 **United Arab Emirates** 800 0310 7123 **Israel** 03 345 6868

**Brazil**

Contact: Mauro Altino Phone: +55-11-3443-7232 Cell: +55-11-8998-9770 Email: [maltino@tycoint.com](mailto:maltino@tycoint.com)

#### **Mexico**

Contact: Marco Antonio Salguero Phone: +52-55-5488-8092 Cell: +52-55-1473-4946 Email[: msalguero@tycoint.com](mailto:msalguero@tycoint.com)

**China Only Hotline:** 400 671 1528 **India Only Hotline:** 1 800 1082 008

Information furnished by Tyco security Products is believed to be accurate and reliable. However, no responsibility is assumed by Tyco Security Products for its use, nor any infringements of other rights of third parties which may result from its use. No license is granted by implications or otherwise under any patent rights of Tyco Security Products.© 2016 Tyco Security Products. All rights reserved.

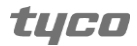